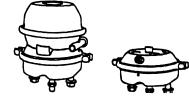

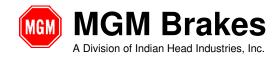

### SUBJECT: EB 11-001 e-Stroke Diagnostic Program Users Guide

# The e-Stroke Diagnostic Program (P/N 8091202) may be used to acquire the following e-Stroke System information:

- CCM Information: Software Version, Configuration, Serial Number
- Current Wheel Specific Brake, Lining & Disc Caliper Running Clearance Status
- Stored Brake Fault History
- System & J1939 / J1708 Connection Status

#### P/N 9090109 - RS-232 Diagnostic Program Kit Contents:

- 8090091 Technical Manual & Diagnostic Program USB Drive,
  Contains 8091202 Diagnostic Firmware
- 2. 8290220 10 ft RS-232 Diagnostic / Programming Harness
- 3. 8090090 USB High Speed Serial Adapter Harness

### P/N 9090111 - SAE J1939 Diagnostic Program Kit Contents:

- 8090091 Technical Manual & Diagnostic Program USB Drive,
  Contains 8091202 Diagnostic Firmware
- 1. 8290304 SAE J1939 Diagnostic Harness, 9-Pin
- 2. 8090097 USB / CAN Adapter
- 3. 8290239 Harness, New Flyer Adapter

FORM EF 3100 - 09/96 REV: 03 9/2014 1 of 13

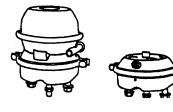

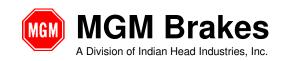

### SUBJECT: EB 11-001 e-Stroke Diagnostic Program Users Guide

#### 1.0 Program Install Instructions:

1.1. Access the contents of the P/N 8090091 USB Drive on the computer which the program is to be installed.

Figure 1a: Access Install File located on USB Drive

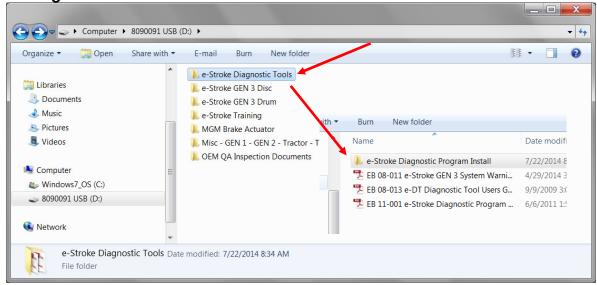

1.2. Double (left) Click the *8091202* file to begin the installation.

Figure 1b: Select e-Stroke Diagnostic Program Install File

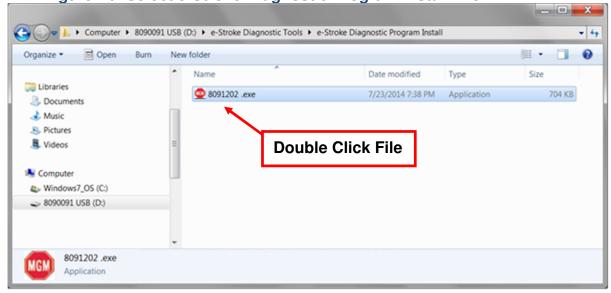

FORM EF 3100 - 09/96 REV: 03 9/2014 2 of 13

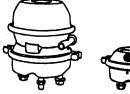

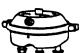

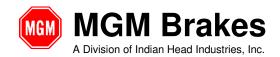

### SUBJECT: EB 11-001 e-Stroke Diagnostic Program Users Guide

1.3. Double (left) Click the *Next* button to Start the Install process.

Figure 2: e-Stroke Diagnostic Program Install

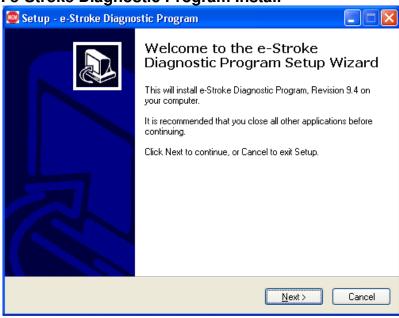

1.4. Double (left) Click the *Next* button to accept the default Install Location.

Figure 3: e-Stroke Diagnostic Program Install

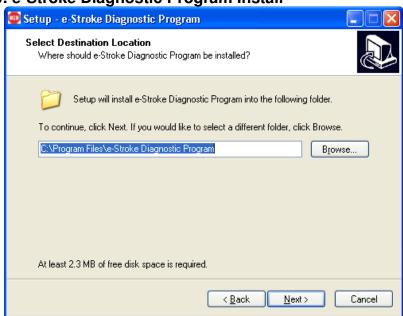

FORM EF 3100 - 09/96 REV: 03 9/2014 3 of 13

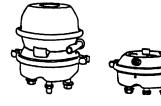

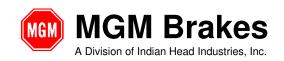

### SUBJECT: EB 11-001 e-Stroke Diagnostic Program Users Guide

1.5. Double (left) Click the *Next* button to accept the default Folder Name.

Figure 4: e-Stroke Diagnostic Program Install

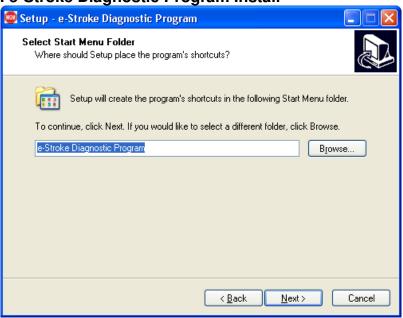

1.6. Check the box next to "Create a desktop icon" and Double (left) Click the Next button to accept the Additional Task.

Figure 5: e-Stroke Diagnostic Program Install

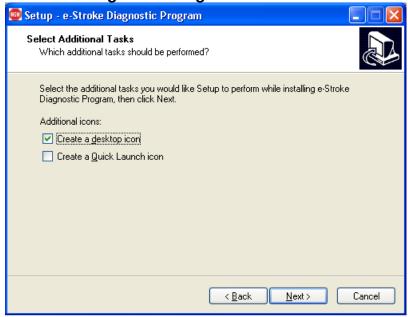

FORM EF 3100 - 09/96 REV: 03 9/2014 4 of 13

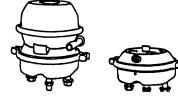

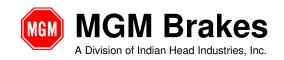

### SUBJECT: EB 11-001 e-Stroke Diagnostic Program Users Guide

1.7. Double (left) Click the *Install* button to continue with the Installation.

Figure 6: e-Stroke Diagnostic Program Install

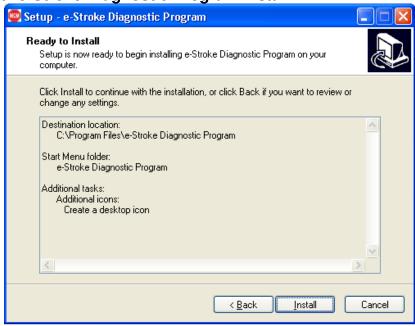

1.8. Double (left) Click the *Finish* button to complete the Install.

Figure 7: e-Stroke Diagnostic Program Install

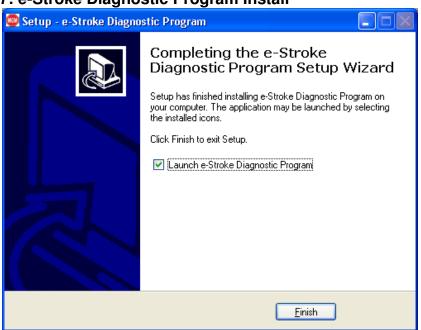

FORM EF 3100 - 09/96 REV: 03 9/2014 5 of 13

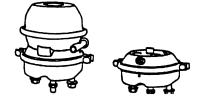

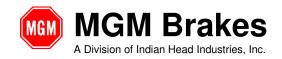

SUBJECT: EB 11-001 e-Stroke Diagnostic Program Users Guide

#### 2.0 Harness Connections:

#### 2.1. RS-232 Diagnostic Connection:

Diagnostic Harness P/N 8290220 connects the computer to the e-Stroke CCM. Plug the White 4-Pin connector into the CCM P2 connector. Connect the DB9 connector into the computers serial COM port. See Figure 8 below.

- 2.1.1. If a serial COM port is not available then the USB High Speed Serial Adapter Harness P/N 8090090 must be used. Simply plug the DB9 connectors together, and then plug the adapter harness USB connector into a USB receptacle on the computer.
- 2.1.2. P/N 8090090 Adapter Harness package includes a Software CD and instructions. Follow the manufacturers' instructions to install and configure the Adapter.

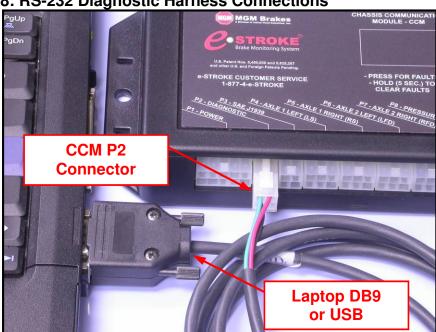

Figure 8: RS-232 Diagnostic Harness Connections

FORM EF 3100 - 09/96 REV: 03 9/2014 6 of 13

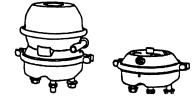

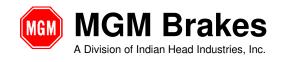

SUBJECT: EB 11-001 e-Stroke Diagnostic Program Users Guide

#### 2.2. SAE J1939 Diagnostic Connection:

Diagnostic Harness P/N 8290304 and Adapter Harness P/N 8090097 connects the computer to the vehicle J1939 Diagnostic Port.

- 2.2.1. Connect P/N 8290304 Diagnostic Harness to the vehicle 9-Pin Diagnostic Port.
- 2.2.2. Note: Some 2009 & newer New Flyer applications will require the P/N 8290239 Adapter for connection to the 9-pin Diagnostic Connector. If the Select Port Window does not "*Gray* Out" when connected to the vehicle 9-Pin (Fig. 10-B) than the P/N 8290239 Adapter may be required.
- 2.2.3. Connect P/N 8290304 Diagnostic Harness to P/N 8090097 Adapter Harness.
- 2.2.4. Connect P/N 8090097 Adapter Harness to Computer USB Port.
- 2.2.5. P/N 8090097 Adapter Harness package includes a Software CD and instructions. Follow the manufacturers' instructions to install and configure the Adapter.

#### 3.0 Diagnostic Program Operation:

3.1. Double (left) Click the *e-Stroke Diagnostic Program Desktop Icon* to start the program.

Figure 9: e-Stroke Diagnostic Program Desktop Icon

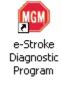

FORM EF 3100 - 09/96 REV: 03 9/2014 7 of 13

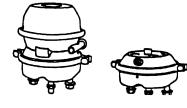

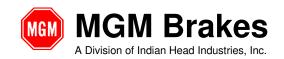

### SUBJECT: EB 11-001 e-Stroke Diagnostic Program Users Guide

- 3.2. The appropriate COM port must be selected using the *Select Port* drop down window. See Figure 10-A.
  - 3.2.1. The computer DB9 / Serial connector will typically operate as COM 1 where equipped. Typically COM 1 for "Tough Book" applications.
  - 3.2.2. P/N 8090090 USB High Speed Serial Adapter will be assigned a COM port number when connected to the computer. The COM port assigned to the USB Adapter Harness can be looked up in the Device Manager.
  - 3.2.3. The COM port does not need to be selected when the J1939 connection is used. The *Select Port* drop down window will "Gray Out" when the J1939 connection is active. See Figure 10-B.

### Finding COM Port with the Device Manager:

To locate the Computers Device Manager follow these steps with the USB device plugged in to the computer.

Note: This instruction applies to most Windows applications.

- 1. Select the *Start Button*, then *Settings*, and then *Control Panel*.
- 2. Once the Control Panel Window is open select the **System Icon**.
- 3. Once the System Properties Window is open select the **Device Manager** and or Hardware Tab.
- 4. With the **Device Manager** open, locate the **Ports (COM & LPT)** item.
- 5. Left Click the + (Cross) next to "Ports (COM & LPT)".
- 6. All of the active COM ports will now be displayed with number assignments.
- 7. Find the COM port which lists the USB Adapter and note the COM number.
- 8. Reassign COM port number if USB adapter is not assigned COM 1-10.

FORM EF 3100 - 09/96 REV: 03 9/2014 8 of 13

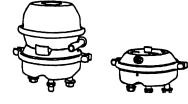

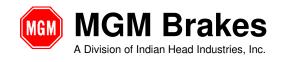

SUBJECT: EB 11-001 e-Stroke Diagnostic Program Users Guide

- 3.3. *Update Brake Data*: *Press* the *Update Brake Data Button* to acquire and update the brake data. See Figure 10-E.
  - Note that each time the Update Brake Data Button is Pressed the brake data is refreshed and replaces the previously displayed data.
  - The displayed data must be saved if a record is required. Use the slider on the right of the window to navigate the report.
  - Service Brake application must be held until Data Update is completed to display Pressure Value.
- 3.4. *Clear Brake Data*: *Press* the *Clear Brake Data Button* to clear the stored fault code history from the CCM. See Figure 10-F.
- 3.5. **Save Report: Press** the **Save** button to save a text report of the brake data. See Figure 10-C.
- 3.6. *Print Report:* The displayed brake data can also be printed by *Pressing* the *Print* button. See Figure 10-D.
  - Note: Saved and Printed Brake Data will include a Date and Time Stamp at the beginning of the report.

FORM EF 3100 - 09/96 REV: 03 9/2014 9 of 13

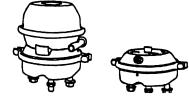

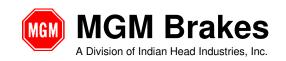

SUBJECT: EB 11-001 e-Stroke Diagnostic Program Users Guide

Figure 10: e-Stroke Diagnostic Program Interface

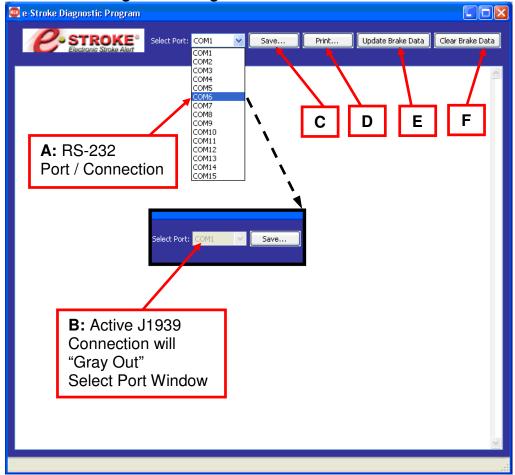

FORM EF 3100 - 09/96 REV: 03 9/2014 10 of 13

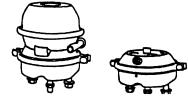

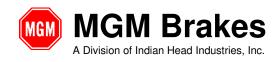

### SUBJECT: EB 11-001 e-Stroke Diagnostic Program Users Guide

- 3.7. The e-Stroke Diagnostic Program has 1 display window which provides the following e-Stroke Brake & System information. See Figures 11, 12.
  - **CCM** / **System Information -** *CCM Serial Number, Software Version Number, CCM Type, Pressure Scale.*
  - System Configuration Axles with Brake Stroke Sensors, Axles with Lining Wear Sensors (Drum / Disc).
  - Active Brake Status Displays Current Active Brake Status & Disc Caliper Lining Clearance Status (Over-Tightened Lining).
  - Stored Brake Fault History Displays Non-Current Stored Fault Counts for Brake Status.
  - Active Lining Wear Status Displays Current Active Lining Status.
  - Stored Lining Wear Fault History Displays Non-Current Stored Fault Counts for Lining Sensors
  - Brake Application Pressure Displays Current Brake Application Pressure which is present as the data is updated.
  - Stored Pressure Transducer Fault History Displays Non-Current Stored Fault Counts for Pressure Transducer.
  - SAE J1708 / J1939 Status Displays status of SAE J1708 and J1939 connections when RS-232 connection is used.

Note: When SAE J1939 is used for the diagnostic program connection, it is assumed that J1939 is operational and this status is not displayed.

FORM EF 3100 - 09/96 REV: 03 9/2014 11 of 13

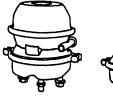

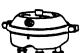

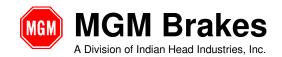

SUBJECT: EB 11-001 e-Stroke Diagnostic Program Users Guide

**Figure 11: Diagnostic Information Display** 

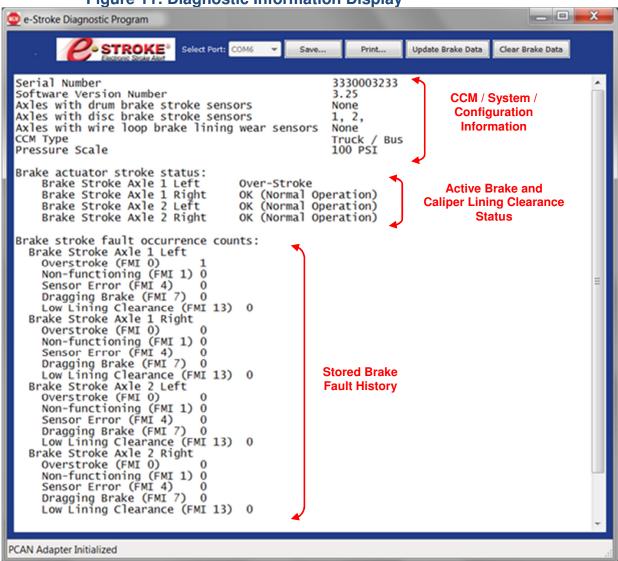

FORM EF 3100 - 09/96 REV: 03 9/2014 12 of 13

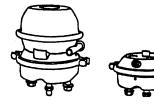

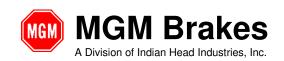

SUBJECT: EB 11-001 e-Stroke Diagnostic Program Users Guide

**Figure 12: Diagnostic Information Display** 

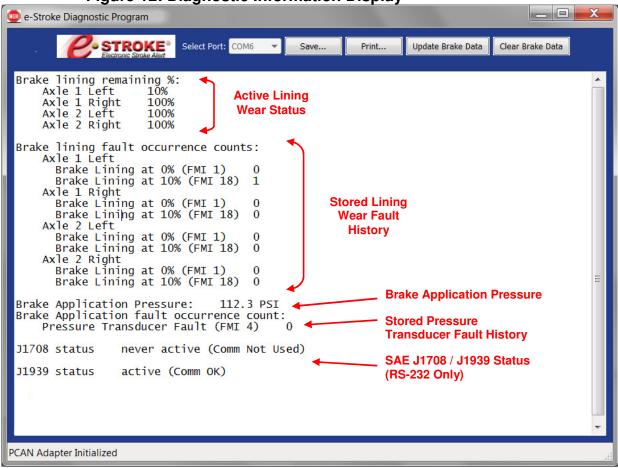

FORM EF 3100 - 09/96 REV: 03 9/2014 13 of 13